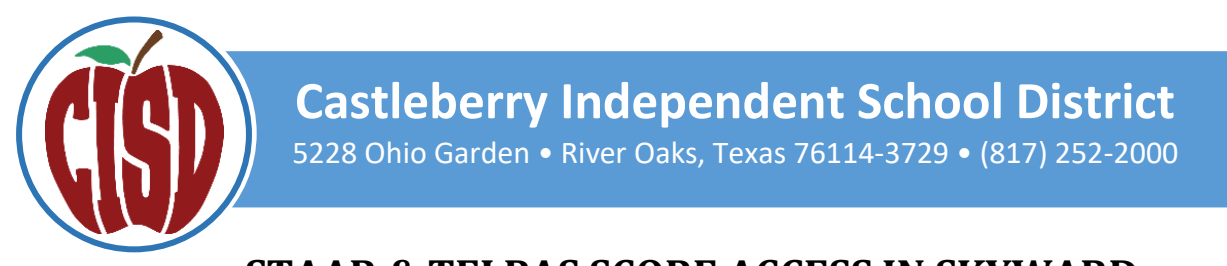

## **STAAR & TELPAS SCORE ACCESS IN SKYWARD ACCESO A REPORTES DEL EXAMEN STAAR & TELPAS EN SKYWARD**

## **STEP 1 / PASO 1**

- LOG INTO SKYWARD FAMILY ACCESS (MUST USE WEB-BASED VERSION, NOT THE SKYWARD APP)
- INICI SESIỚN EN SKYWARD FAMILY ACCESS (NOTA: DEBE USAR LA VERSIỚN BASADA EN WEB, NO LA APLICACION SKYWARD)

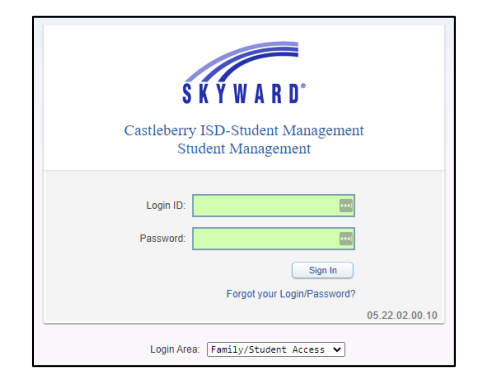

## **STEP 2 / PASO 2**

- CHOOSE A STUDENT TO VIEW. CLICK ON THE DISTRICT LINKS IN THE RIGHT CORNER. THEN CLICK ON THE TEA PARENT PORTAL
- ELIJA UN ESTUDIANTE PARA VER SUS RESULTADOS. HAGA CLIC EN EL ICONO QUE SE ENCUENTRA EN LA ESQUINA DERECHA DE LAPAGINA. LUEGO HAGA CLIC EN TEA PARENT PORTAL.

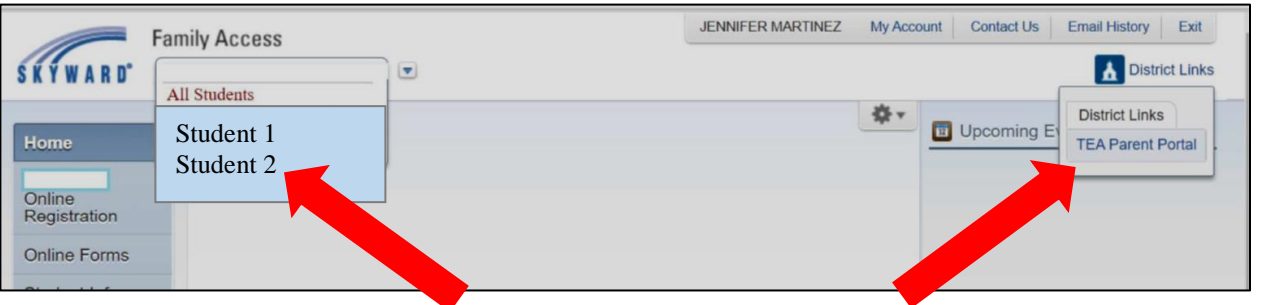

## **STEP 3 / PASO 3**

- TESTING HISTORY FOR THE SELECTED STUDENT WILL APPEAR. TO VIEW TESTING HISTORY FOR ANOTHER STUDENT, GO BACK TO STEP 2.
- EL HISTORIAL DE EXÁMENES DEL ESTUDIANTE APARECERÁ PARA EL ESTUDIANTE SELECCIONDADO. PARA VER EL HISTORIAL DE PRUEBAS DE OTRO ESTUDIANTE, VUELVA AL PASO 2.

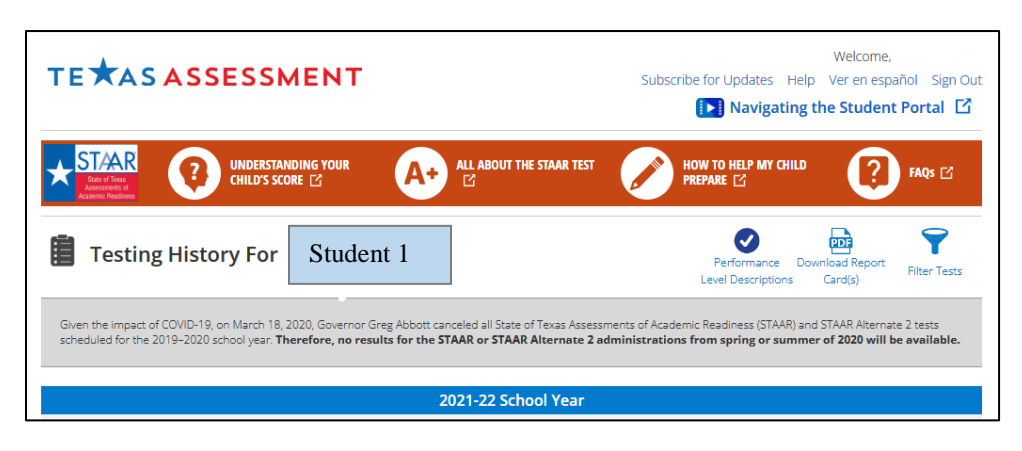